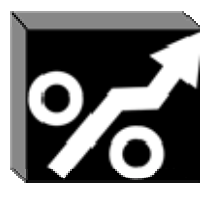

## EMBEDDED COMPONENTS, INC.

Software Tools for Intelligent Marketing

# ECI's WebScan

#### SOFTWARE TOOLS FOR INTELLIGENT MARKETING

## ECI's **WebScan**

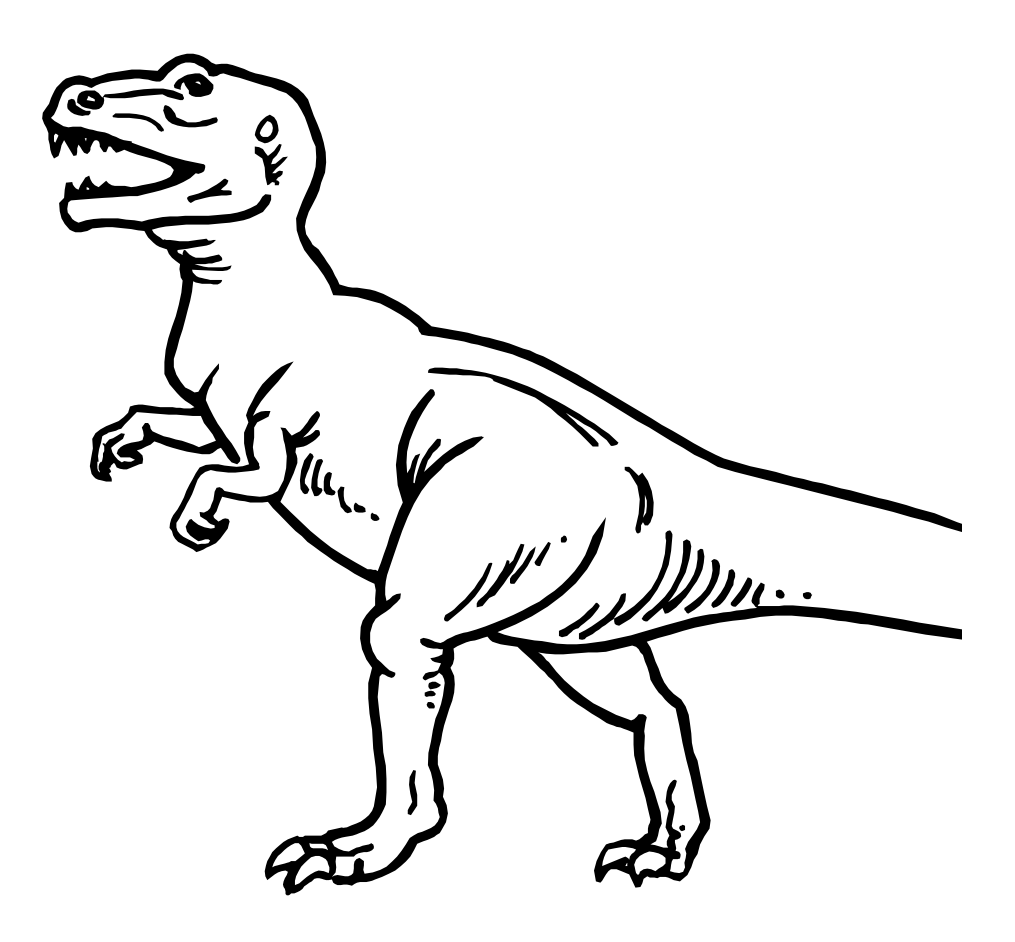

© Copyright 2006, all rights reserved. Embedded Components, Inc. 233 East Red Oak Drive • Suite i Phone 408.390.1895 • info@EmbeddedComponents.com

i

## <span id="page-2-0"></span>**Table of Content**

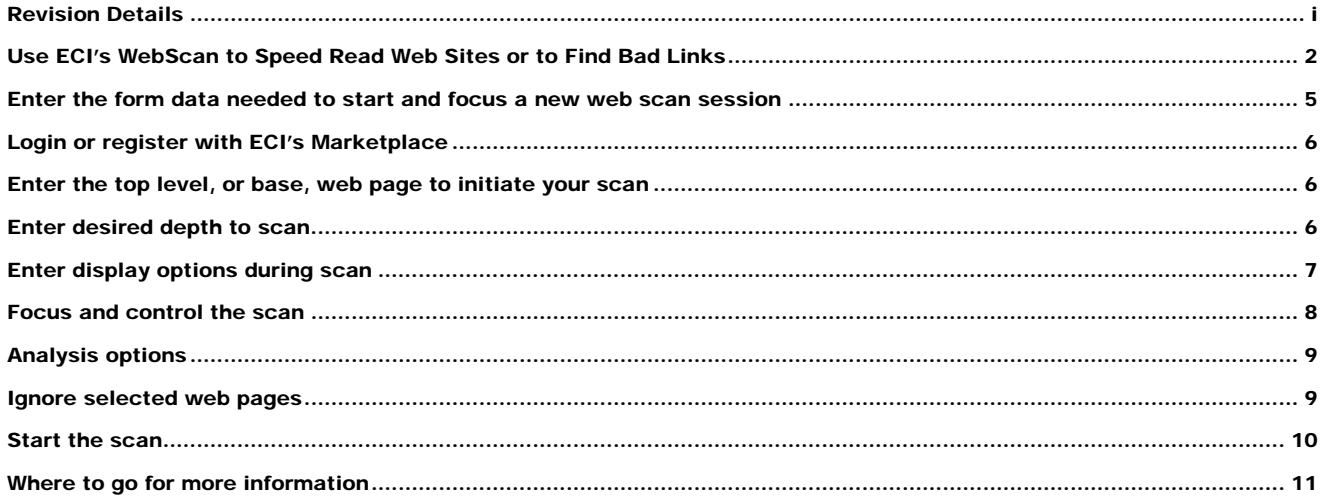

## **Revision Details**

ECI's WebScan User Guide, Version 1.0

Last updated: October 2, 2006

Landing page for ECI's WebScan product:

http://www.embeddedcomponents.com/test/webscan.php

## **Chapter**

1

## <span id="page-3-0"></span>Use ECI's WebScan to Speed Read Web Sites or to Find Bad Links

*ECI's WebScan is a new cognitive marketing tool. It helps you take control of large volumes of Internet content using a real-time scan and display web browser tool.* 

CI's WebScan is a service that runs on our web server that is accessible from most any type browser on your computer. ECI has a landing page reserved CP's WebScan is a service that runs on our web server that is accessible from<br>most any type browser on your computer. ECI has a landing page reserved<br>for this tool that describes the latest version and features. You can la ECI's WebScan from this landing page as well.

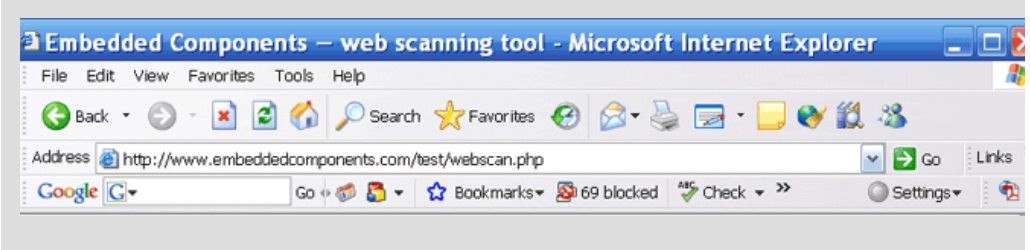

Figure 1 - www.embeddedcomponents.com/test/webscan.php

Once ECI's WebScan is launched, you define a starting web page and select focus controls to define your desired scan using the form presented. Submit your request and watch the progress of the scanning session in real-time. A typical scan will display the base address, the page address of the content being scanned, the page title, and other pertinent details such as page faults, number of redirects, and any reasons for skipping the scan of this page.

#### What others are saying

I use Webscan to speed read other web sites. A fast read is possible because the web page titles are shown along with page links during the Solution I use Webscan to speed read other web sites. A fast read is possible because the web page titles are shown along with page links during the scanning process. I use it to summarize our own web site's bad links as t

When ECI's WebScan is complete, a summary shows the number of web pages scanned, how many levels were traversed, elapsed time, total size of files read, any error messages indicating that the scan did not complete for some reason, and a table listing any bad, suspicious, or skipped pages found during the scan.

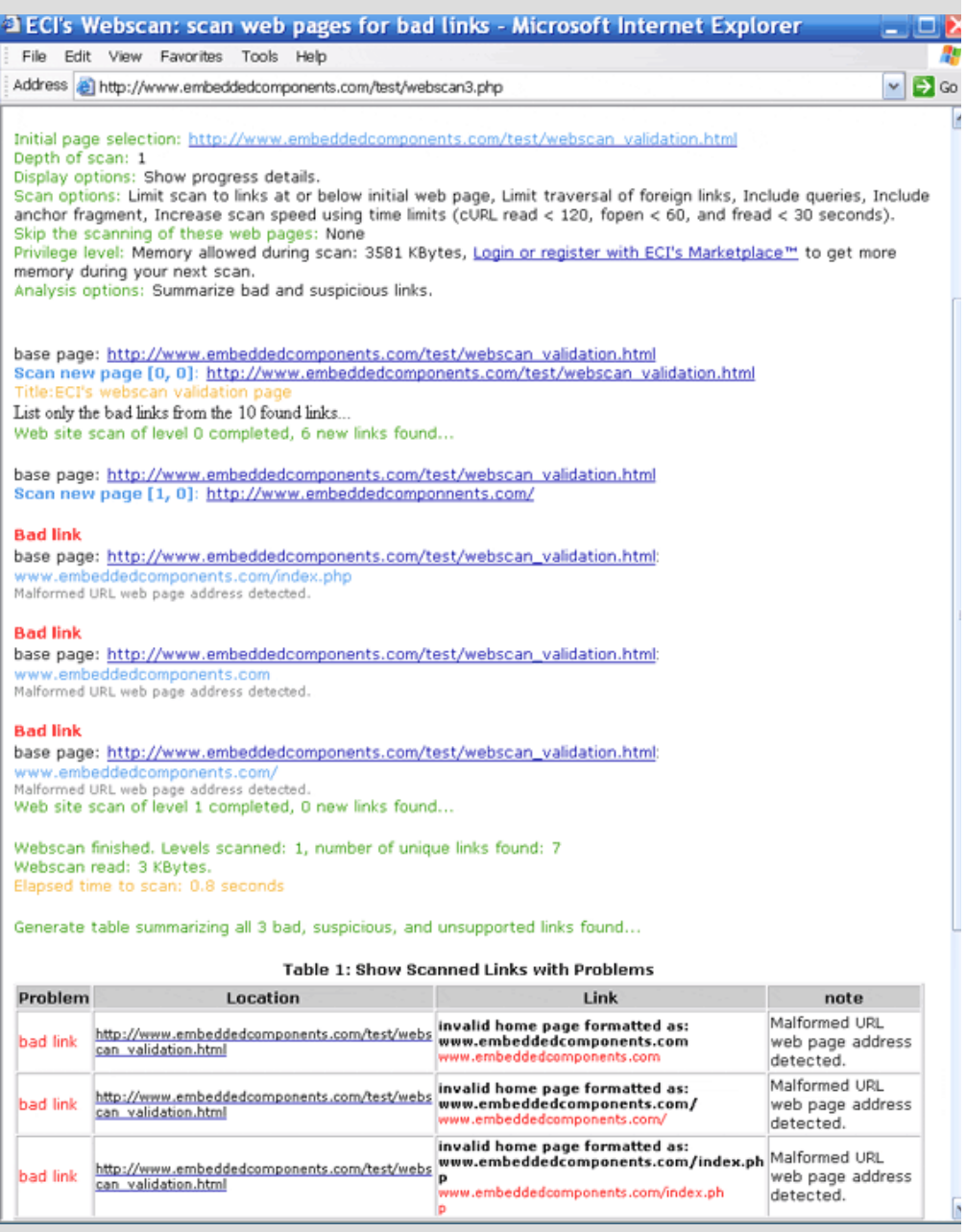

Figure 2 - Sample ECI WebScan Result

## Chapter

## <span id="page-6-0"></span>Enter the form data needed to start and focus a new web scan session

#### Browser interface to ECI's WebScan tool:

Login or register with ECI's Marketplace™ to get more scan features

Enter the web page to scan for links: http://www.embeddedcomponents.com/test/webscan\_validation.html

Select desired depth of scan: Just this page:  $\bigcirc$  1:  $\bigcirc$  2:  $\bigcirc$  3:  $\bigcirc$  4:  $\bigcirc$  5:  $\bigcirc$  10:  $\bigcirc$  all (and good luck!):  $\bigcirc$ 

Display options:

- $\triangledown$  list basic info during scanning process
- list links contained on scanned pages
- Ist duplicate links contained on scanned pages

Scan options:

- ☑ limit scan to links at or below the initially selected web page
- Imit traversal of foreign links
- ☑ include the query "?arg=value..." segments if used
- $\triangledown$  include the "# anchor" fragment if used
- $\boxed{\mathcal{O}}$  increase scan speed by limiting file open and read time

Analysis options:

- ☑ summarize bad and suspicious links
- extract email (under development)
- compare scanned link content with a previous scan (under development)

Ignore the following comma delimited links during the scanning process: [//www.embeddedcomponents.com/test/index.html, http://www.embeddedcomponents.com/test/doit.html [

Submit

Figure 3 – ECI's WebScan sample data entry form used to focus your scan

<span id="page-7-0"></span>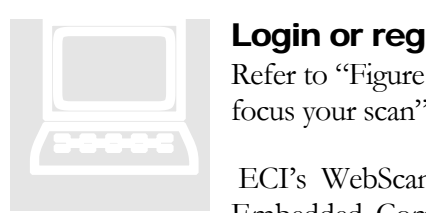

#### Login or register with ECI's Marketplace

Refer to "Figure 3 – ECI's WebScan sample data entry form used to focus your scan" for this and subsequent sections of this chapter.

ECI's WebScan tool is a service offered to members of ECI's Embedded Com ponents and Tools Marketplace. If you are not

already logged into ECI's Marketplace, then a message and link suggests that you do so, before attempting a web scan. Click on the "Login or register" link if it is present. If you are already logged in, then this message will not be present. The login process will send you back to this page when finished. You may skip the login process but ECI's WebScan will only operate in a reduced memory model. All features still work but you will only be able to scan a limited number of web links.

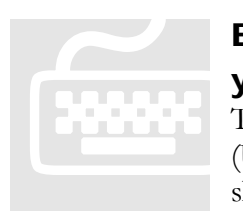

#### E nter the top level, or base, web page to initiate y our scan

T he entry should be in the form of a Uniform Resource Locator (U RL). Valid protocols are: http, https, or ftp. Valid web pages s hould be either text based or pdf files. Text pages might typically use an html, htm, asp, or php file extension. Sometimes a set of

page qualifies are included or an anchor fragment is used. The complete URL format accepted by ECI's WebScan is shown here:

http://username:password@www.mypage.com/anypath/newlink.html?arg=qualifier&arg=qualifier#anchor

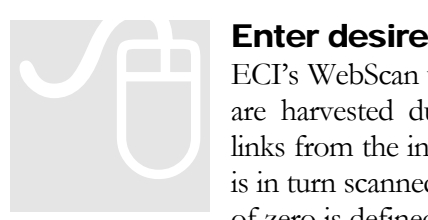

#### Enter desire d depth to scan

ECI's WebScan will begin scanning from the initial page. New links are harvested du ring the scanning process. The newly harvested links from the in itial page will then be scanned. Each of these pages is in turn scanned with new, non-duplicate, links harvested. A depth of zero is defined as just the initial page, a depth of one is defined as

all links found on the first page. While a depth of two would be all the links harvested during the depth one scan, and so on. A practical consideration during depth selection is how much time and memory you want to consume.

<span id="page-8-0"></span>Each new depth scanned can greatly increase the number of links found. The depth count can also be looked at as the minimum number of "clicks" needed to get to a particular web page. Thus, if a link is first found at depth two, then a user would have to click on two pages before landing on this page.

You can request all links be scanned. In this case, scanning will continue until no new links have been found. Typically a scan of all links is only practical if you also use some of the focusing options discussed later, such as "limit scanning of foreign links", and "only scan links below the initial web page".

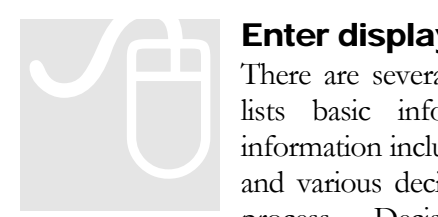

#### Enter display options during scan

There are severa l display options to consider. The default option lists basic info rmation during the scanning process. Basic information inclu des base page, link being scanned, title of the page, and various deci sions ECI's WebScan makes during the scanning process. Decisions include: skipping the page as a result of

unsupported file type, reporting on number of page redirections during the scan, breaking really large files into subfiles during the search for new links, or aborting the page for one of several reasons. The scanning of a page may be aborted because of time constraints, bad link, wrong file type, or your memory limit has been exceeded.

The basic info display option is useful as a speed reading tool. Each page is presented in your web browser in real-time during the scanning process. This is not the normal behavior for a browser. Normally a web browser only displays the results when the complete page is ready for display. ECI discovered how to configure page displays so information can be shown as it is discovered by our server. As you watch the scanning progress you can learn very quickly the content and quality of the web site. See "Figure 2 - Sample ECI WebScan Result" for a sample of what the display looks like.

Other options may be selected to increase the amount of information displayed to include duplicate links. ECI's WebScan harvests new links during the scanning process. If you would like to see what these links are, then select this option. Without this option being selected, only the problem links will be displayed as their turn in the scanning process comes up. Duplicate links are links that have already been found during the scanning process. Duplicate links are not harvested or rescanned. If you would like to see the number of duplicate links during the scanning process, then select this option. Otherwise these links will simply be ignored.

<span id="page-9-0"></span>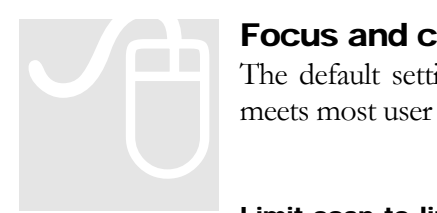

#### Focus and c ontrol the scan

The default setti ngs for scan options set the stage for a scan that meets most user needs.

Limit scan to links at or below the initially selected web page:

This option insures that the direction of scan stays within the same focus of the initial web page. Links found that do not start with the same domain and path as the initial web page will be ignored.

Limit traversal of foreign links: This option insures that scanning does not branch out in all directions onto all web sites referenced during the scanning process. Reasons for deselecting this option might include speed reading a web site's strategic relationships as they become exposed through cross-linking. You might also be interested in insuring the quality of the web pages your own company is linked to insure that bad links are not easily found by your own customers as they traverse your partner or supplier links.

Include the query: This option allows you to disable the query string that sometimes is appended to the web page being scanned. Sometimes the query string creates a problem with ECI's WebScan search process such as a session ID that changes.

Include the anchor: This option allows you to disable the anchor fragment attached to some web links. One reason to disable this fragment would be to increase scanning speed.

Increase scan speed: This option enables a time-out parameter during opening a reading of new web pages. Some pages take a long time to open while some pages that do not exist anymore require long wait periods before final result is know. Most pages do not take a long time so scanning speed can be drastically improved at the expense of aborting some pages that would otherwise be normal.

<span id="page-10-0"></span>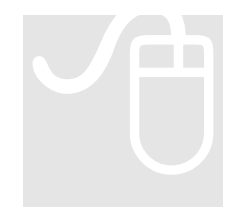

#### Analysis opt ions

Currently there i s only one analysis option. In addition to real time scanning and rea ding of links, ECI's WebScan can generate a table showing various quality issues and possible problems discovered during the scan. See "Figure 2 - Sample ECI WebScan Result" for an example table **Analysis options**<br>Currently there is only one analysis option. In addition to real time<br>scanning and reading of links, ECI's WebScan can generate a table<br>showing various quality issues and possible problems discovered<br>dur

The table summarizing bad and suspicious links can include the following issues:

- Bad link
- Bad embedded link within a PDF file
- Forbidden link
- Malformed link
- Domain not found
- Link skipped because of a time-out condition
- Link skipped because it is not a text or pdf formatted file
- Other page opening errors
- Other page errors

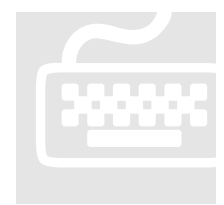

#### I gnore selected web pages

S p roblem for ECI's WebScan so that scanning may not complete p roperly. Use this data entry field to list these problem pages. In this w ay scanning can be successful under most any circumstance. Ignore selected web pages<br>
Sometimes there is a bad link or server-side program that creates a<br>
problem for ECI's WebScan so that scanning may not complete<br>
properly. Use this data entry field to list these problem pages.

<span id="page-11-0"></span>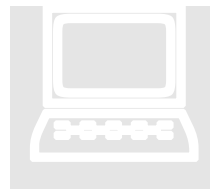

#### Start the sca n

Once all form fie lds have been set to your preferred values, click the submit button to initiate the scan. Scanning will stop when all links have been scan condition is encountered. Start the scan<br>
Once all form fields have been set to your preferred values, click the<br>
submit button to initiate the scan. Scanning will stop when all links<br>
have been scanned to the depth you select, or when an error<br>
co

The most likely error condition would be that all available memory has been consumed. Contact ECI to request for memory or other focus factors to meet your needs. Requests will be considered for community sake and under sponsorship.

If scanning stops for an out of reserved memory condition, the report will still report on links scanned so far. Some errors may occur that have not yet been trapped or handled gracefully by ECI's WebScan. In this case an error message and php program line number will print and the scan will simply stop without any report of activity. We would be interested in receiving reports on such conditions as part of our on-going effort to improve ECI's WebScan.

## **Chapter** 3

### <span id="page-12-0"></span>Where to go for more information

*Get the service you need by contacting ECI* 

Contact ECI to get more information on using ECI's WebScan tool.

[info@EmbeddedComponents.com](mailto:info@EmbeddedComponents.com) 

Try ECI's WebScan landing page for terms of use, user profile, and specific version details:

<http://www.embeddedcomponents.com/test/webscan.php>

**This web service is under development as an Internet Marketing Tool for ECI's guests and web visitors.**

#### **Thank you for being one!**

**In order to keep this service free and open we are looking for feedback. Let us know if you found this service useful or have any suggestions for its improvement.**

ECI's web services team [Send feedback to the developer](http://www.embeddedcomponents.com/x.php)